## **KoPa**

# **三目显微镜相机解决方案④ (�G WiFi多人共览工作站)使用手册**

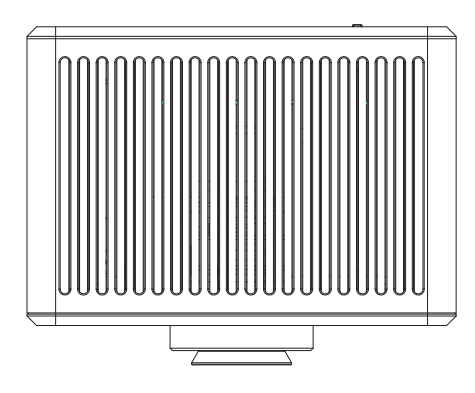

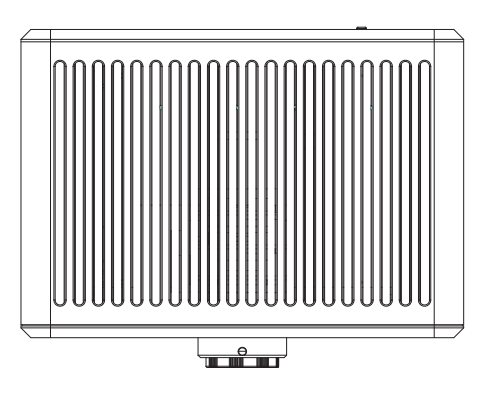

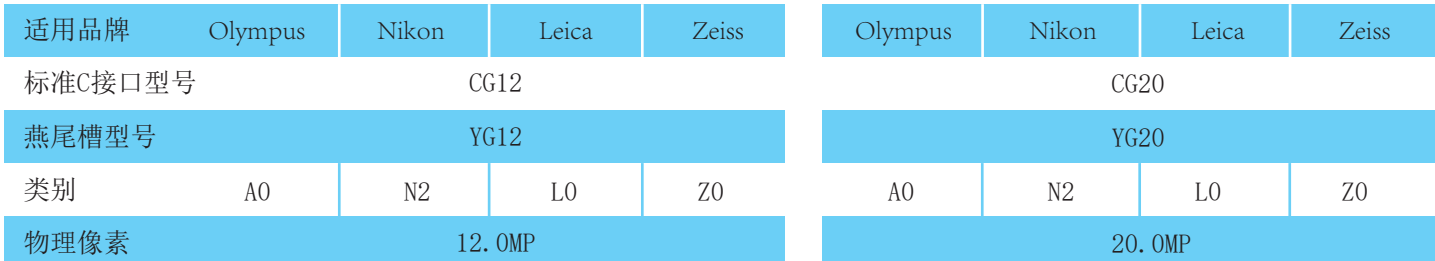

### 目录

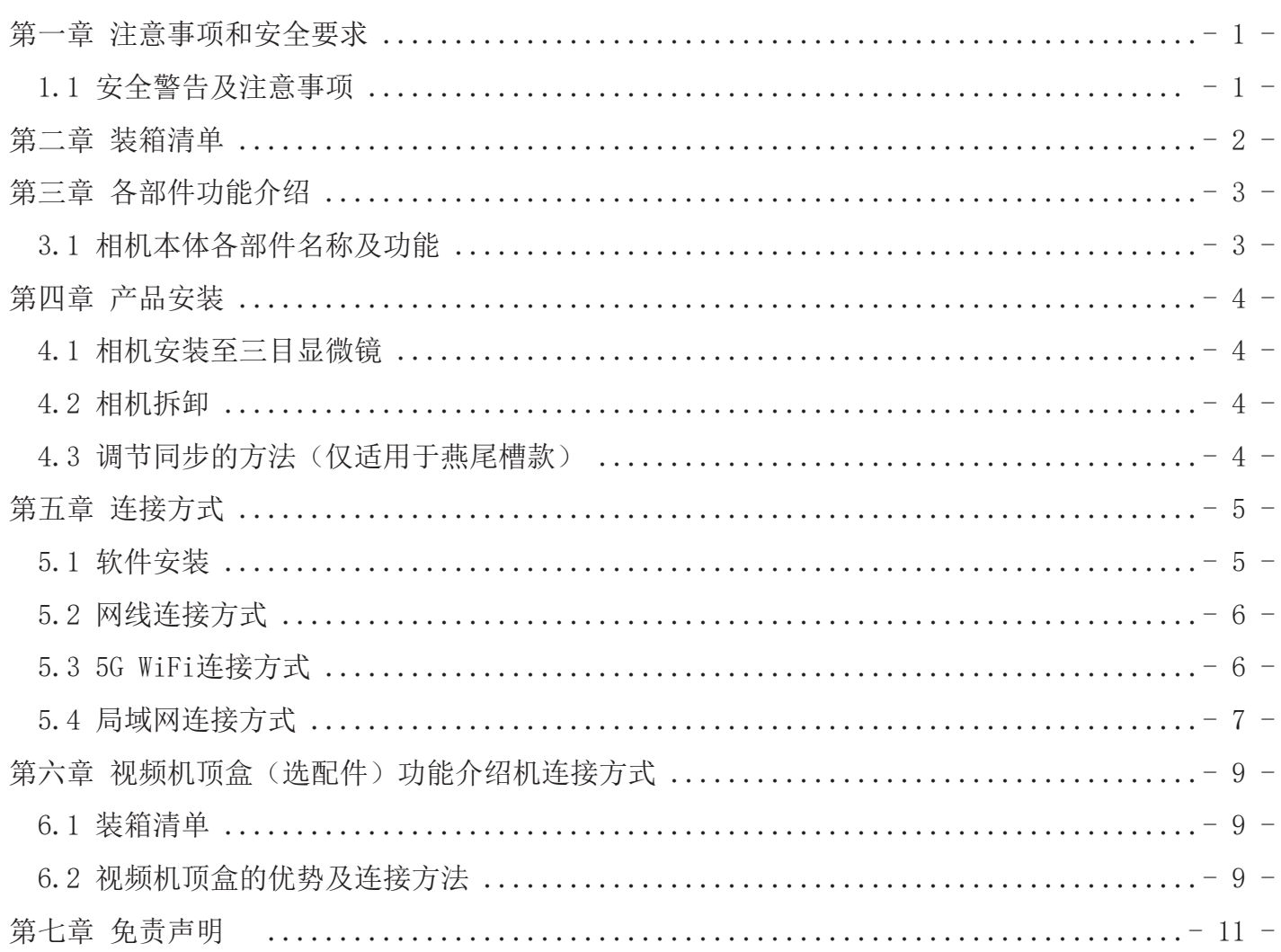

### 第一章 注意事项和安全要求

**�.� 安全警告及注意事项**

- 请勿以手指直接触摸镜头部份,以免发生危险或导致镜头损坏。 (1)
- 请勿自行拆解产品或改造内部结构,以避免造成故障或发生电击危险等事故。 (2)
- 手潮湿时请勿插上或拔下USB电源或HDMI接头。 (3)
- 切勿使用酒精等有机溶剂清洁。 (4)
- (5) 若镜头脏污、受潮,最好使用干燥、不含麻质的布或者专业镜头纸进行擦拭,请勿以手指触摸镜头,以免表面造 成刮痕。擦拭时请勿在镜头上施压。
- 本产品不是专为户外使用而设计。在没有适当保护的情况下,最好不要暴露在户外。温度、湿度过度都会对镜头 (6) 产生伤害。请避免在以下环境中使用本产品:高温及高湿度环境、日光直射或靠近热源、灰尘多的地方、台面震 动的地方。
- (7) 请于下列环境下使用及储放:

工作温度 0℃~40℃;

- 储存温度 -10℃~60℃;
- 工作湿度 30~60%RH;
- 储存湿度 10~80%RH。
- (8) 若不慎使异物、水份或液体进入设备本体内,请立即拔出USB电源线及网线或HDMI线。立即送至维修中心检修,请 勿擅自用吹风机吹干。
- (9) 请注意摆放好使用中或待机中的USB电源线及网线或HDMI线,以防人员绊倒或造成设备本体摔落。
- (10) 为避免可能造成的电击意外,搬动Windows电脑或笔记本电脑时请先将设备本体电源拔除。
- (11) 设备镜头干净与否,将直接影响预览时屏幕上内容的清晰程度。遇到屏幕上出现各种圆圈或斑点时, 多半是镜头 上的灰尘"惹"的祸。清洁时应该使用专业镜头纸或其他专业清洁剂来清除设备镜头上的灰尘。
- (12) 注册商标及版权信息: 本产品归广州奥舜创电子科技有限公司版权所有, 未经本公司书面授权, 任何组织和个人 不得对本文的任何部分进行影印、自行印刷、或者翻译为另一种语言。

### 第二章 装箱清单

1、相机主体

(标准C接口或燕尾槽接口)

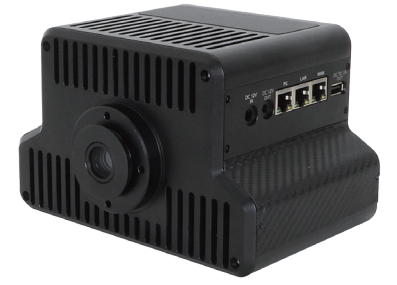

2、电源适配器及电源线 (可选中规、美规、欧规、 澳规、韩规、英规等)

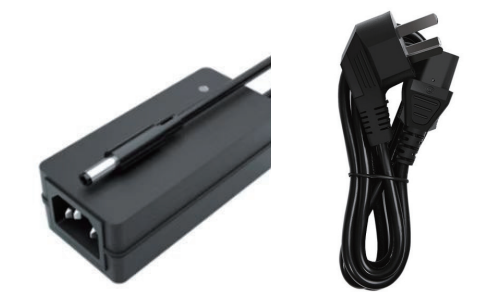

3、千兆网线 (2m) 4、内六角匙 (3mm) (仅限燕尾槽款)

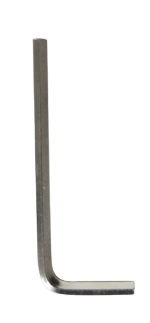

产品型号: NA001

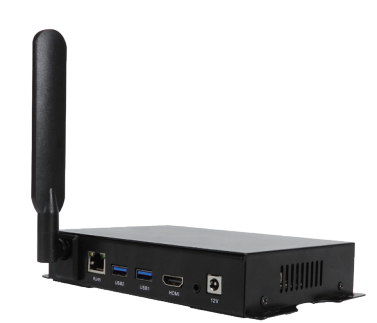

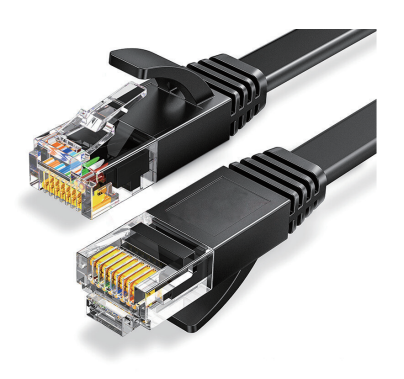

5、纸质二维码、链接地址 6、 0、视频机顶盒(选配件)

软件、说明书下载 Software、Manual Download

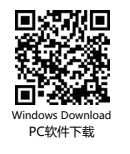

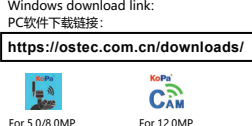

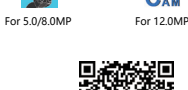

Ő3

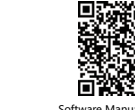

OW. B KoPa WiFi Lab For Android/iOS Download<br>KoPa WiFi Lab 安卓/iOS 软件下载

软件说明书下载

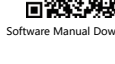

三目显微镜相机解决方案④(5G WiFi多人共览工作站)使用手册 - 2 -

### 第三章 各部件功能介绍

### **�.� 相机本体各部件名称及功能**

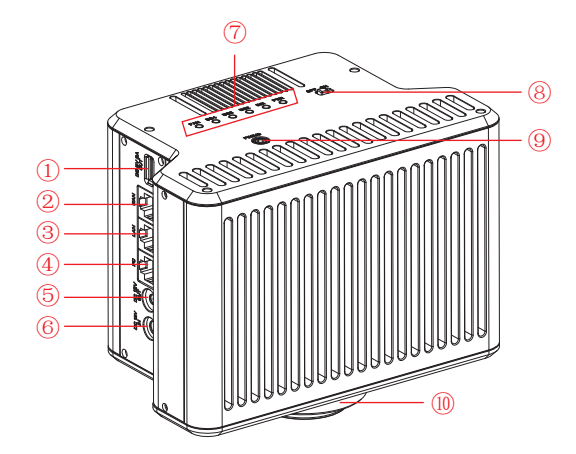

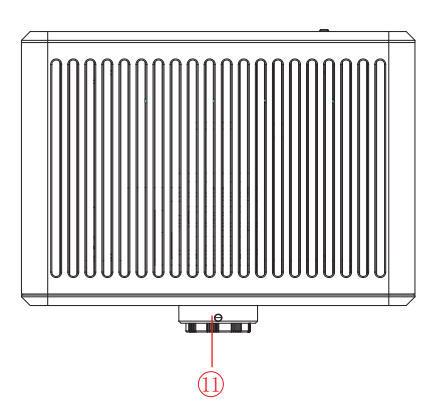

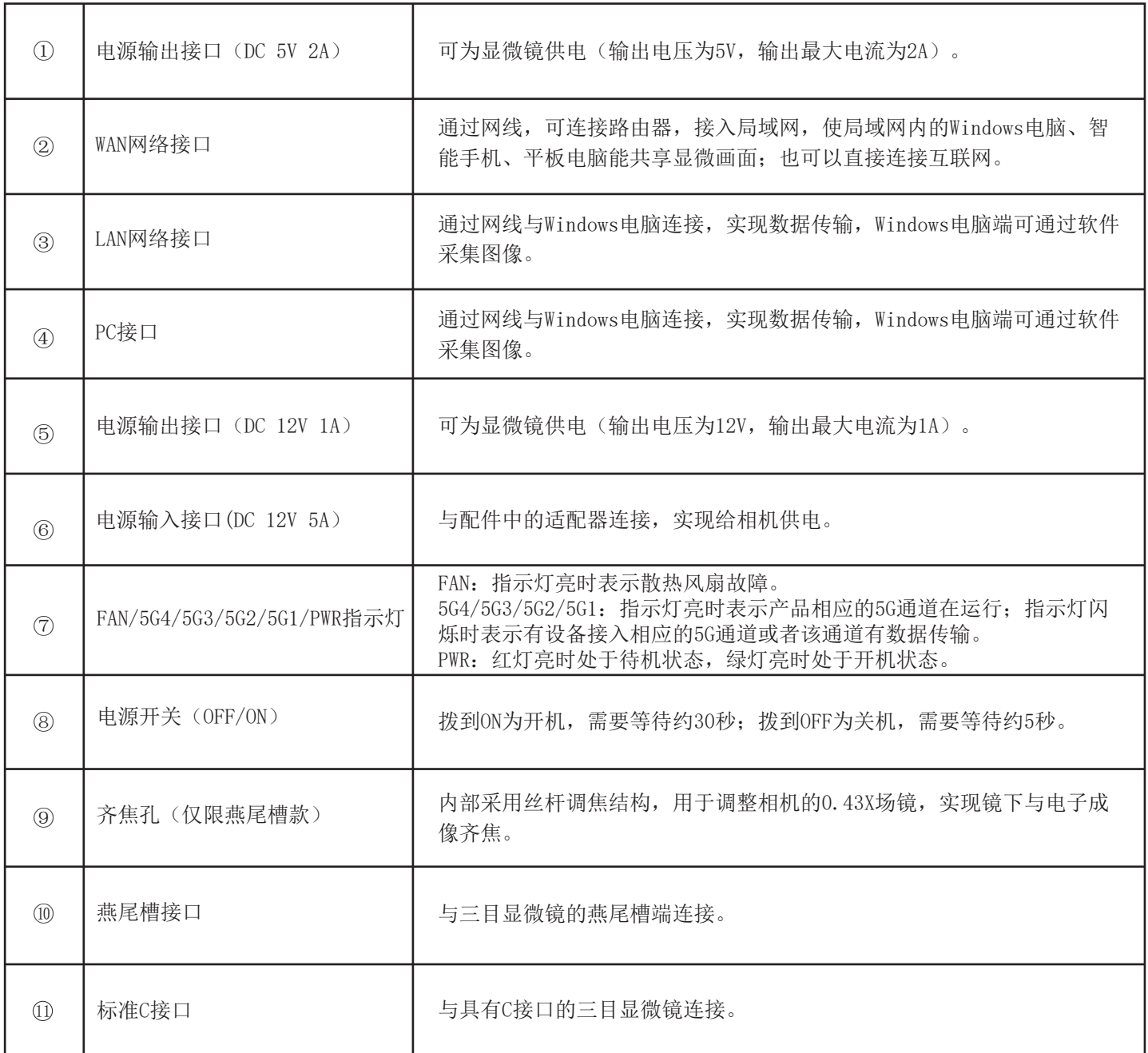

### 第四章 产品安装

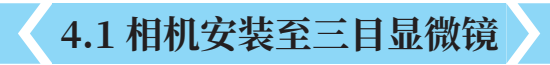

(1)取出显微镜燕尾槽(或标准C接口)的防尘盖如图1。

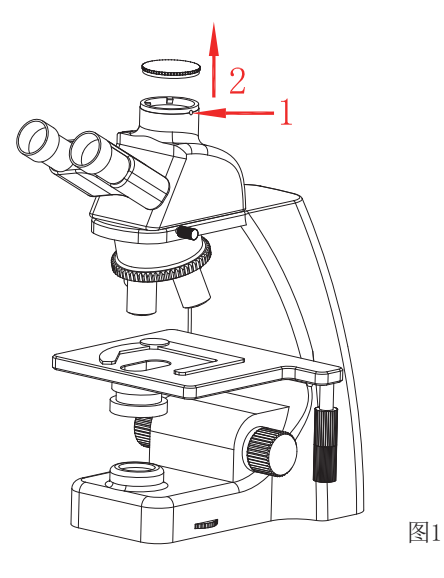

(2) 把相机卡到显微镜的燕尾槽或旋入标准C接口上,方向如图2;拧紧显微镜燕尾槽上的紧固螺丝,把相机固定在 显微镜上。

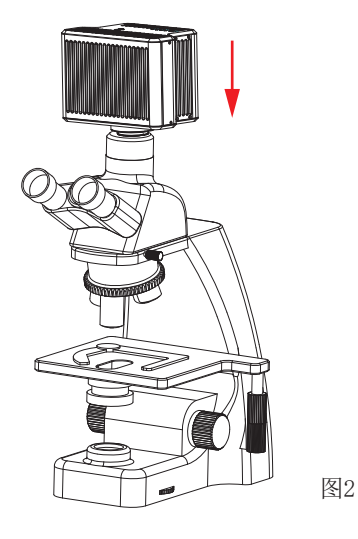

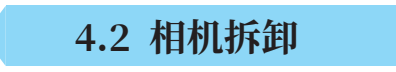

与安装顺序逆向。

### **�.� 调节同步的方法(仅适用于燕尾槽款)**

(1)把标本放置在显微镜的载物台上,将目镜屈光度调节到最小值,使用10X物镜,建议聚焦在切片上的任一个黑点/或 颜色最深的点,调节至目视最清晰;

(2)用配件的内六角匙按顺时针或逆时针方向调节焦距,直至软件图像清晰,即可实现镜下与电子成像同步清晰;

(3)使用10X物镜调节同步完成后,其他物镜基本免调并实现同步清晰。

### 第五章 连接方式

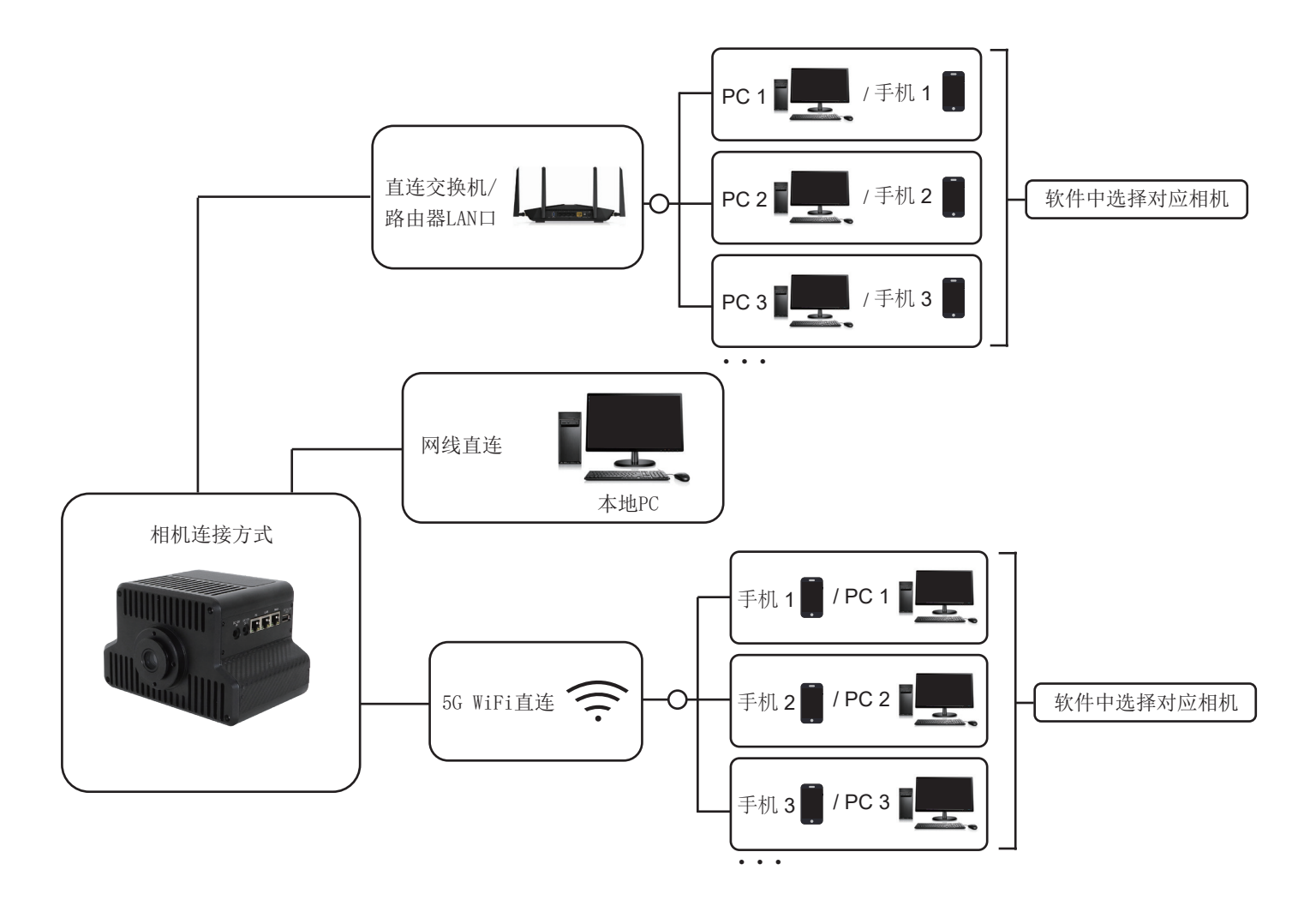

(1)输出方式:5G WiFi+PC+LAN+WAN。

(2)支持60+ Windows电脑终端或智能终端(手机、平板电脑)实时同步预览。

(3)PC/LAN网络接口的网线与Windows电脑连接时,可通过电脑软件采集图像。

(4) WAN网络接口可连接交换机或路由器, 5G WiFi多人共览工作站相机连接局域网即可切换为网络相机。

(5)同一局域网内的Windows电脑或智能终端安装专用软件后实现同步实时预览,支持多达60个Window电脑终端或智 能终端(手机、平板电脑)。

(6) 无论电脑或智能终端(如手机或平板), WAN网络接口也可以连接互联网。

(7)长距离传输时建议选择WAN;短距离传输时建议选择WiFi

### **�.� 软件安装**

#### **�.�.� Windows电脑端**

 安装软件,通过附带纸质二维码、链接地址下载并安装KoPa WiFi Lab for Windows,根据软件的提示完成应用软 件的安装。软件的具体操作请参考《KoPa WiFi Lab for Windows软件使用说明书》。

Windows系统要求 Microsoft Windows 10 (64位)及以上操作系统。 CPU:i5十代或以上。 硬盘:512GB或以上。 内存:16GB或以上。 显卡:核显。 网卡:10/100/1000M自适应。

#### **�.�.� 智能终端**

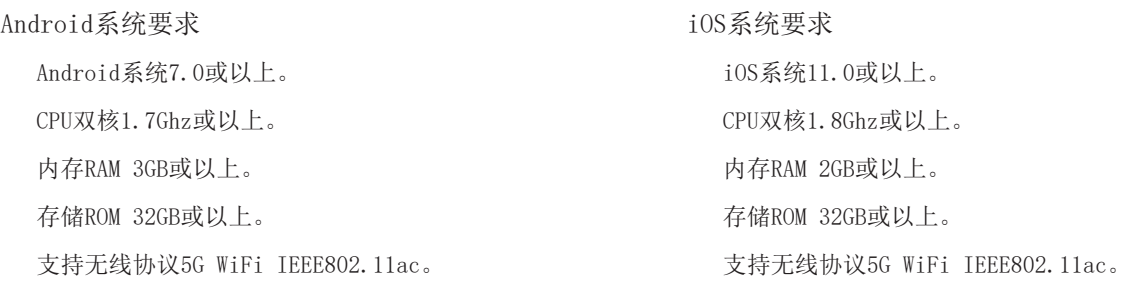

下载并安装APP:

- 1)官网下载链接https://cn.ostec.com.cn/downloads/;
- 2)根据手机跟平板电脑的系统来选择KoPa WiFi Lab for Android 或 KoPa WiFi Lab for iOS下载安装;
- 3)可通过Google Play应用商店搜索并下载安装KoPa WiFi Lab;
- 4)可通过苹果APP Store搜索并下载安装KoPa WiFi Lab。

#### **�.� 网线连接方式**

- (1)用网线插入5G WiFi多人共览工作站相机的PC/LAN网络接口,另一端连接Windows电脑。
- (2)相机正确连接电源适配器,通电后电源开关拨到ON。
- (3)运行KoPa WiFi Lab for Windows软件,软件的具体操作请参考《KoPa WiFi Lab软件使用说明书》。

### **�.� �G WiFi连接方式**

- (1)正确连接电源适配器,通电后电源开关拨到ON,约30秒后,相机自动启动5G WiFi功能。
- (2) 在手机或平板电脑的WLAN内搜索到相机的WiFi SSID: WiFi5Camera xxxxxx; 默认连接密码: 12345678。
- (3)运行APP KoPa WiFi Lab, 进入App KoPa WiFi Lab导航页, 点击" D "按钮即可实现手动连接显微画面。

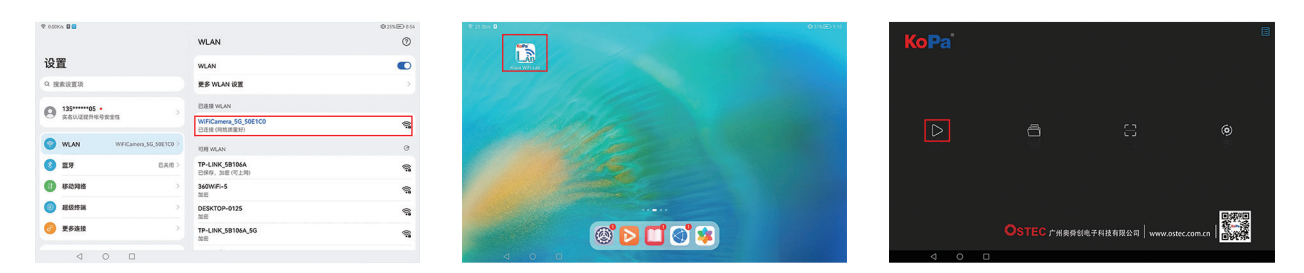

### **�.� 局域网连接方式**

(1)正确连接电源适配器,通电后电源开关拨到ON,相机自动启动5G WiFi功能。

(2)将网线插入相机WAN网络接口,另一端插入交换机或路由器的LAN接口。

(3)5G WiFi多人共览工作站相机连接的同一局域网内的智能终端或Windows电脑都可调取图像。

(4) 局域网开放互联网功能,则智能终端或Windows电脑观察显微图像时同时访问互联网。

#### **�.�.� 同一局域网内的Windows电脑通过局域网调取图像的方法**

(1)将支持5G WiFi IEEE802.11ac协议的Windows电脑或笔记本电脑接入跟相机同一个的局域网。

(2)在Windows电脑或笔记本电脑上安装并运行软件KoPa Capture Pro。

(3)当局域网内只有一台网络相机的时候,软件可自动获取相机的实时动态视频。

(4) 当同一局域网内有多台网络相机的时候, 点击KoPa Capture Pro右上角图标" 8 " (下图1), 列表自动 显示当前局域网内所有相机(下图2),根据需要选择相机,支持随时中途切换。

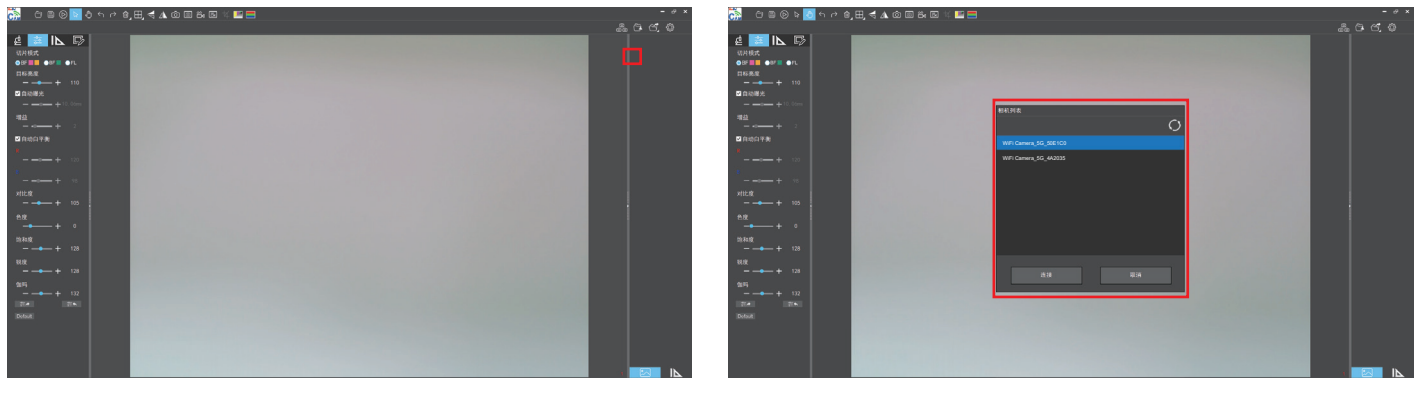

图1 and the contract of the contract of the contract of the contract of the contract of the contract of the contract of the contract of the contract of the contract of the contract of the contract of the contract of the c

注:

 Windows电脑或笔记本电脑接入相机显微图像时,不影响电脑访问互联网的功能,若该局域网开放互联网功能, 则Windows电脑或笔记本电脑亦可接入互联网。

#### **�.�.� 同一局域网内的手机、平板电脑通过局域网调取图像的方法**

(1)将支持5G WiFi IEEE802.11ac协议的的手机、平板电脑接入跟相机同一个的局域网。

(2) 在手机、平板电脑上安装并运行App KoPa WiFi Lab, 进入导航页, 点击" |> "按钮。

(3)当局域网内只有一台网络相机的时候,APP可自动获取相机的实时动态视频。

(4) 当同一局域网内有多台网络相机的时候, 点击导航页图标" <sup>(6)</sup>"设置按钮(下图1), 弹出菜单(下图2)。列表 自动显示当前局域网内所有相机(下图3),根据需要选择相机,支持随时中途切换。

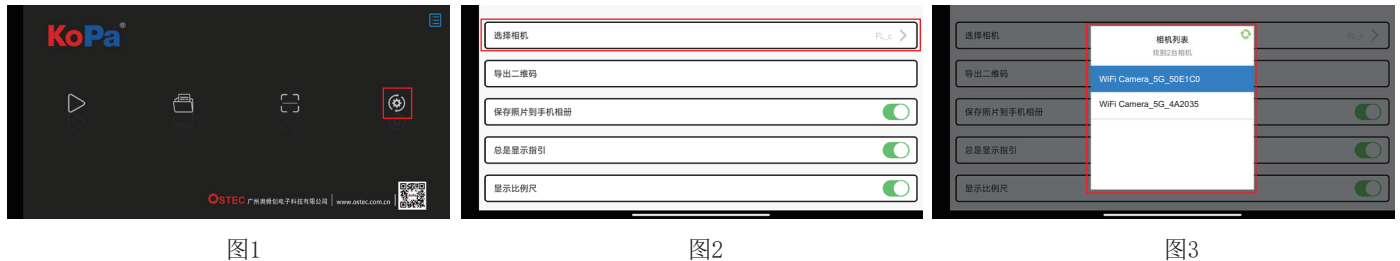

第六章 视频机顶盒(选配件)功能介绍及连接方式

## **�.� 装箱清单**

1、视频机顶盒(选配件) 2、HDMI线(2m) 产品型号: NA001

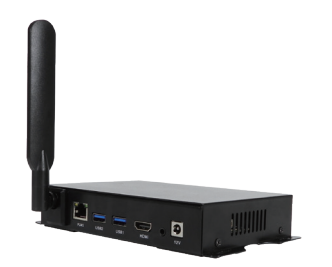

3、有线鼠标键盘

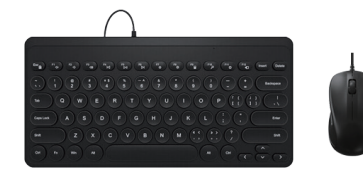

### **�.� 视频机顶盒的优势及连接方法**

#### **�.�.� 优势**

(1)适合病理研讨会、示范教学、研究所超大显示屏视频分享等场景。

(2) 支持KoPa全系列的智能一体机/智能相机/WiFi相机, 出厂内置高性能APP--KoPa WiFi Lab, 插入电源, 开机即自动 连接。

(3)内置安卓操作系统,即便超大显示屏无操作系统,亦能无线连接KoPa全系列的智能一体机/智能相机/WiFi相机。

#### **�.�.� 连接**

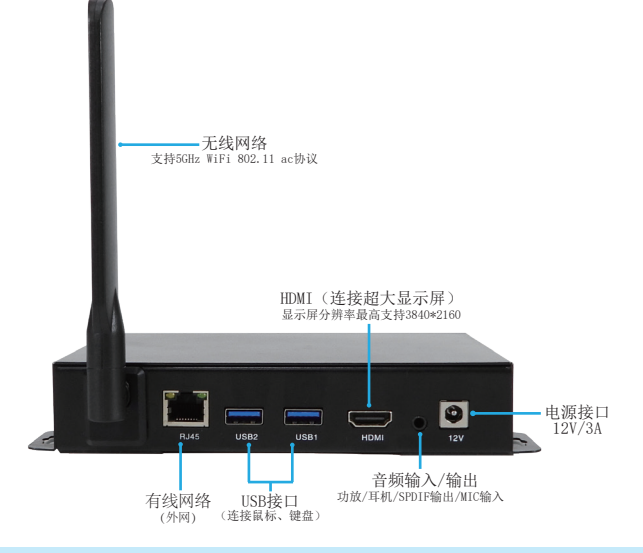

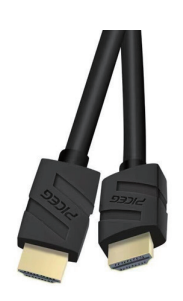

4、电源适配器及电源线 (可选中规、美规、欧规、澳规、韩规、英规等)

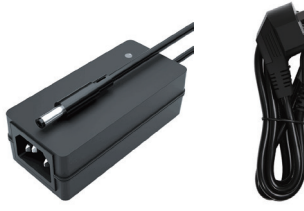

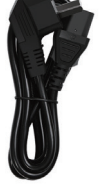

- (1)用HDMI线连接视频机顶盒与超大显示屏,显示屏分辨率最高支持3840x2160。
- (2)网线插入视频机顶盒的有线网络接口,让视频机顶盒具备互联网访问功能。
- (3)USB接口连接鼠标和键盘,方便超大显示屏上的APP(KoPa WiFi Lab)操作。
- (4)同一局域网内多台网络相机的切换方法:

进入APP (KoPa WiFi Lab)导航页,点击右边图标" <sup>(6)</sup> "设置(下图1),弹出菜单(下图2)。列表自动显示当 前局域网内所有相机(下图3),根据需要选择相机随时切换。

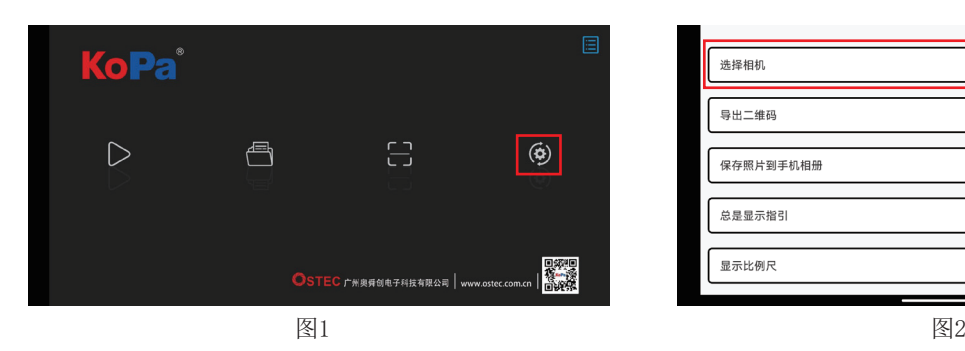

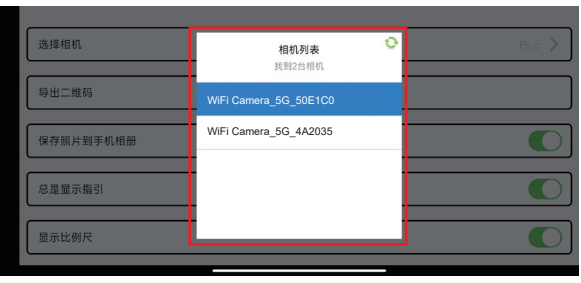

图3

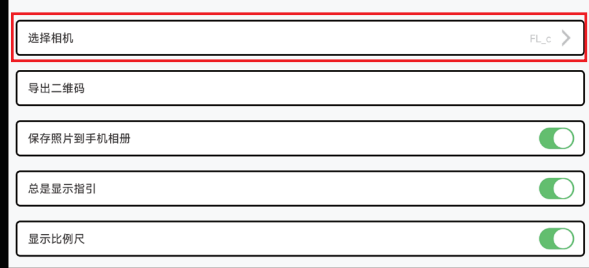

### 第七章 免责声明

(1)为保护用户的合法权益,请您在使用本产品前务必仔细阅读我们随附本产品提供的说明书、免责声明和安全须知。 本公司保留对上述文档进行更新的权利。请您务必按照说明书和安全须知操作本产品。

(2)一旦开始使用本产品,即视为您已阅读、理解、认可和接受本产品的说明书、免责声明和安全须知的全部条款和内 容。使用者承诺对自已的行为及因此而产生的所有后果负责。使用者承诺仅出于正当目的使用本产品,并且同意本条款及 本公司可能制定的任何相关政策或者准则。

(3)在使用本产品的过程中,请您务必严格遵守并执行包括但不限于说明书和安全须知里的要求。对于违反安全须知所 提示的使用行为或不可抗因素导致的一切人身伤害、事故、财产损失、法律纠纷,及其他一切造成利益冲突的不利事件, 均由用户自己承担相关责任和损失,本公司将不承担任何责任。

(4)安全须知:

- 1)请务必不要用湿手插拔产品设备电源插头。
- 2)请务必使用正规品牌三孔电源插座,并且确保地线接地良好,防止触电危险。
- 3)请务必定期对插座、插头等做安全检查,避免因老化、短路而引起的电气安全隐患。
- 4)请务必不要在潮湿和靠近热环境下使用,确保产品的使用安全。
- 5)使用前请务必将捆挷的电源线松开,避免电线产生电磁感应而发热,增加散热速度。
- 6)请务必不要将产品设备或插座等放置高处或容易跌落的地方使用,以免造成损坏。
- 7)在开启插座电源前,请务必先关闭产品设备负载电源开关。
- 8)产品改良、技术升级,技术参数修改恕不另行通知。

广州奥舜创电子科技有限公司 http://www.ostec.com.cn